# **Installing a Tektronix printer driver for Macintosh**

### **System requirements**

The Tektronix printer driver for the Macintosh requires the following hardware and software:

- An Apple Macintosh II computer (or later)
- At least 4 Mbytes of RAM
- System Software version 7.0 or later
- Optional: CD-ROM drive

# **Installing the driver**

**Note** *If you want to take advantage of the Combine Separations option in the Tektronix driver, you need to install the Phaser 480X Prep file. Follow the instructions below to install all of the appropriate software.* 

> *Also, the Combine Separations option requires 96 Mbytes of printer memory.*

**1.** Make sure your Macintosh is turned on with System Software version 7.0 or later, installed.

#### **2. CD-ROM:**

- **a.** Insert the Phaser 480X CD-ROM into your computer's CD-ROM drive.
- **b.** Open the *Drivers* folder.

#### **Floppy diskettes:**

- Insert the Macintosh Printer Drivers diskette into the disk drive. When the diskette appears on the desktop, it should be open showing the icons inside.
- **3.** Drag both the **Phaser 480X** driver icon and the **Phaser 480X Prep** file from the diskette to the **closed** *System Folder* icon on your Macintosh hard disk. At the alert message, click **OK** to automatically install the software in the *Extensions* folder.

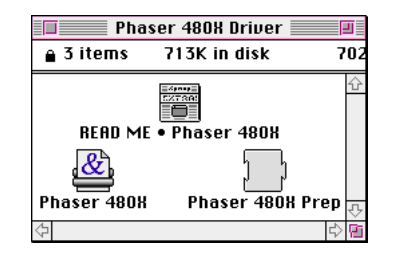

**4.** Store the CD-ROM or diskette in a safe place.

### **Selecting the printer in the Chooser**

- **1.** Select **Chooser** from the **Apple** menu.
- **2.** Click on the **Phaser 480X** printer driver icon on the left side of the **Chooser**. (If the printer driver icon does not appear, **Restart** your Macintosh, and repeat the printer driver installation procedure; also check the cable connections on your computer and printer.)
- **3.** Click on the **Zone** your printer is in. See your network administrator if you have questions.

A list appears with the printers you have connected to your Macintosh or printers that are available on a network.

- **4.** Click on your Phaser 480X printer in the list of printers on the right side of the **Chooser**.
- **5.** Close the **Chooser** by clicking its close box.